## Biosis Previews

### 一、简介

BIOSIS 将著名的印刷本 Biological Abstracts 和 Biological Abstracts/RRM(Reports, Reviews, Meetings)集合成一个电子数据库,广泛收集了与生命科学和生物医学有关的资 料,涵盖生命科学的研究主题,如生物学、生物化学、生物技术、医学、药学、动物学、植 物学、农业等,收录世界上 100 多个国家和地区的 5500 种生命科学期刊和 1500 种非期刊文 献如学术会议、研讨会、评论文章、美国专利、书籍等,每年大约增加 28 万条记录。

#### 二、检索途径

BP 网址: http://gateway.ut.ovid.com, IP 控制使用权限, 本校师生可使用校园网→电子 资源→Biosis Previews, 点击"Start Ovid"进入。完成检索欲退出数据库时,务必点击 Logoff 离线,完成正常离线操作。进入库后在数据库文档前打勾选中,再点击→"Open selected Previews" 进入数据库主页进行检索, 在检索页面上除了"Search"提供了各种检索途径以 外,还有"All Ovid Journals"栏目, 它提供 Ovid 所有期刊、按刊名字顺、按主题分类的浏 览栏目。在该页面的输入框中可输期刊名检索特定期刊,或输关键词在所选期刊中检索相关 文献。My Workspace 为"我的工作间",用于检索史的存储和调用,该栏目需注册方可使用。

该数据库使用的逻辑组配符为: AND (和)、OR(或)、NOT(非),截词符为: \* 或 \$ (基 本检索不可以用)。检索词为词组时用""将词组引起来。

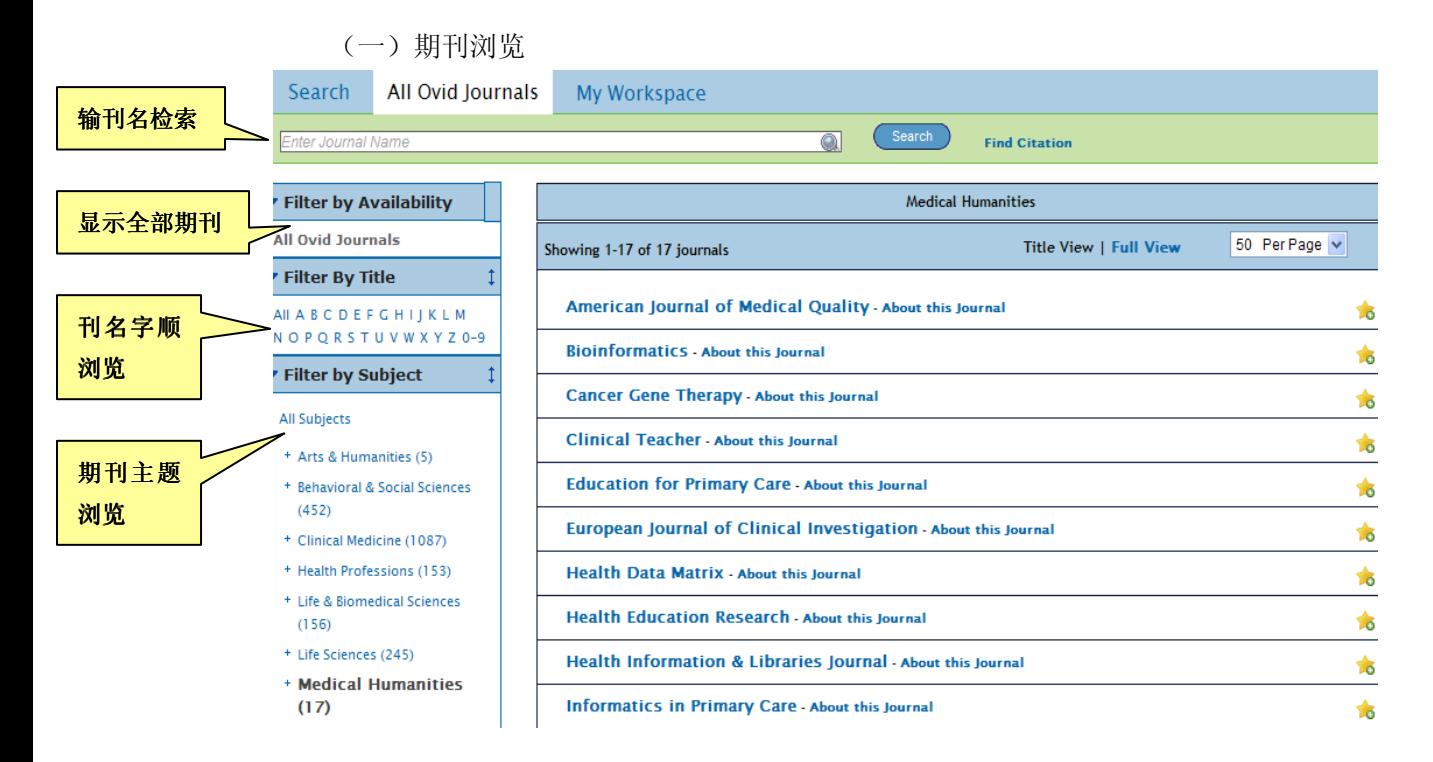

(二)基本检索(Basic Search)

进入 BP 主页即是基本检索界面, 在输入框中输入检索词, 检索词可以是单个的词或词 组,用逻辑组配符表明词之间的逻辑关系,如输入框中的词之间有 or 同时又有 and 逻辑关 系的情况下, 必须将由 or 连接的词用() 扩起来。在基本检索中, 不同后缀的英文单词不 能用截词符,该检索不支持截词检索。

如检索"2004-2010 年原文是英文人类白血病的治疗"文献,在输入框输 leukemia and

(treatment or therapy or therapeutic),在 Limits 栏目选择限制:英语、论文、人类以 及在出版年栏目限制 2004-2010 年,点击 "search"完成检索。注: 如要将相关词的文献也 检索出来,选中 Include Related Terms 。该题检索也可分两步检索,然后点击"Search History"调出检索式, 在输入框中直接输 1 and 2, 点击"Search"即可, 但基本检索不 支持选中检索式再选逻辑算符的检索。

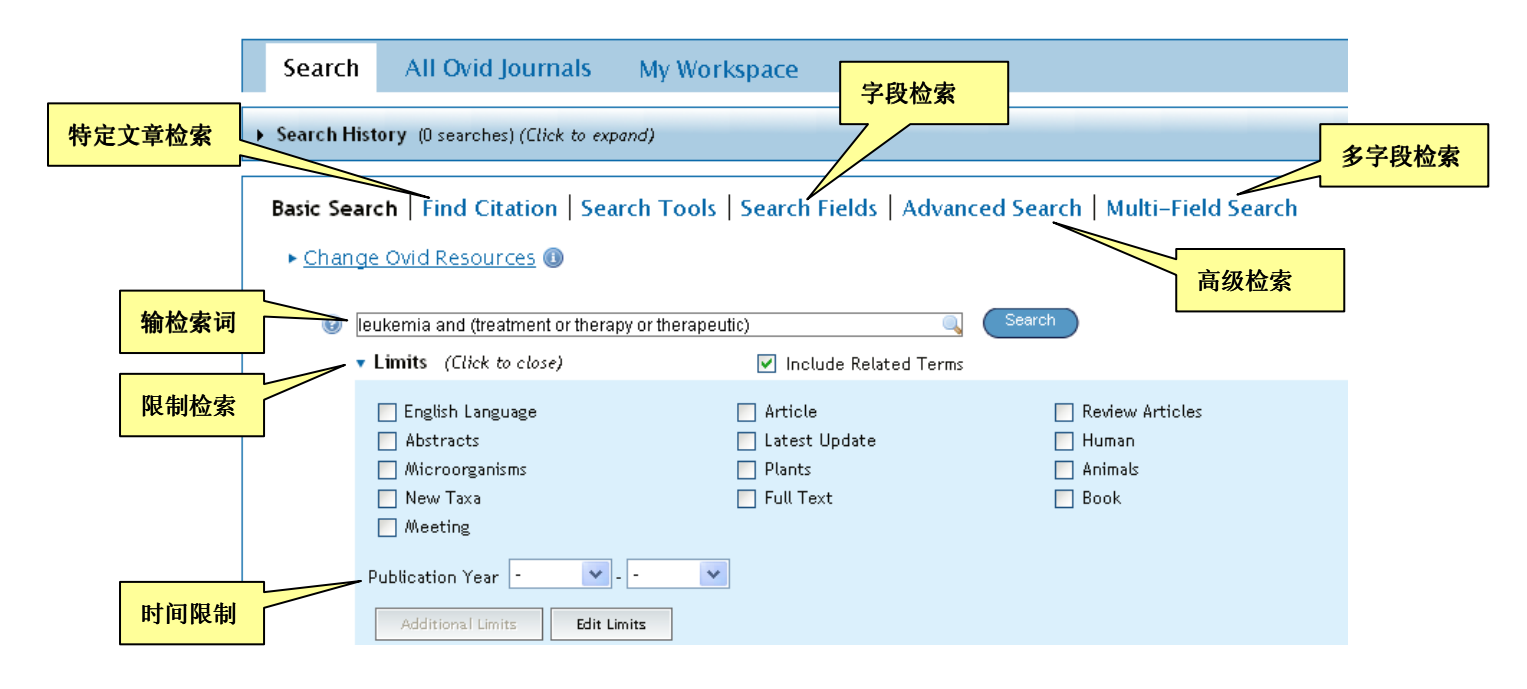

(三)引文检索(特定文章检索 Find Citation)

 如检索 2008 年刊登在 Pharmacotherapy(药物治疗)杂志 28 卷(11)期 1374-1382 页上的 文章,将相关信息输入至相应的框中。刊名用全称不用缩写,但可以截词,截词需选中 Truncate Name (adds "\*"), 并在所输刊名后加"\*", 在 Article Titles 栏目也可以加入文章题 目, 在 Author Surname 栏目可以加入作者的姓氏, 姓氏也可以截词。页数只能输文章的首 页(first page)。

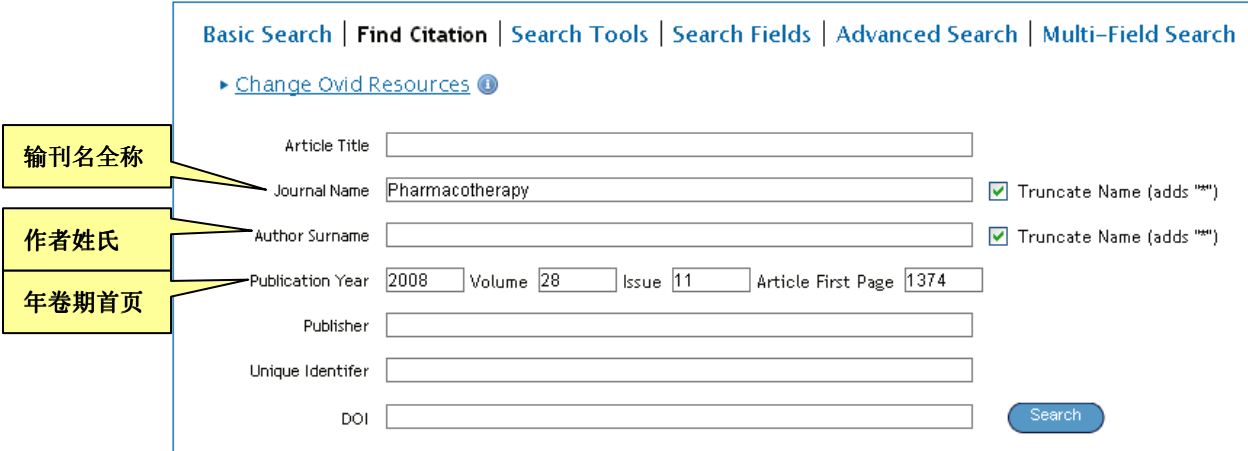

(四)主题检索(Search Tools)

BP 提供的主题检索不规范,检索词很少有相应的主题词,多数还是作为关键词检索。 Map Terms 为匹配主题词, Tree 为树结构, Permuted Index 为主题词轮排表, Scope Note 为 范围注释,Explode 为主题扩展检索。

(五)检索字段 (Search Fields)

点击 Search Fields 就呈现出可以用于检索的所有字段名极其缩写,检索者可以选择一 个字段,在输入框中输入与字段相符的词检索。如选择原文语种(Language)多数语种输语 种英文单词的前 3 个字母, 如: English 输: Eng ,少数几个语种不同, 如: Japanese 一Jpn (日语), Malay—May(马来语), Romanian—Rum(罗马尼亚语)。选择文献类型(Literature Type)输 literature review, 点击 Display Index"按钮系统会显示与所输词相关词表,再点击 "Perform Search" 即可进行检索。

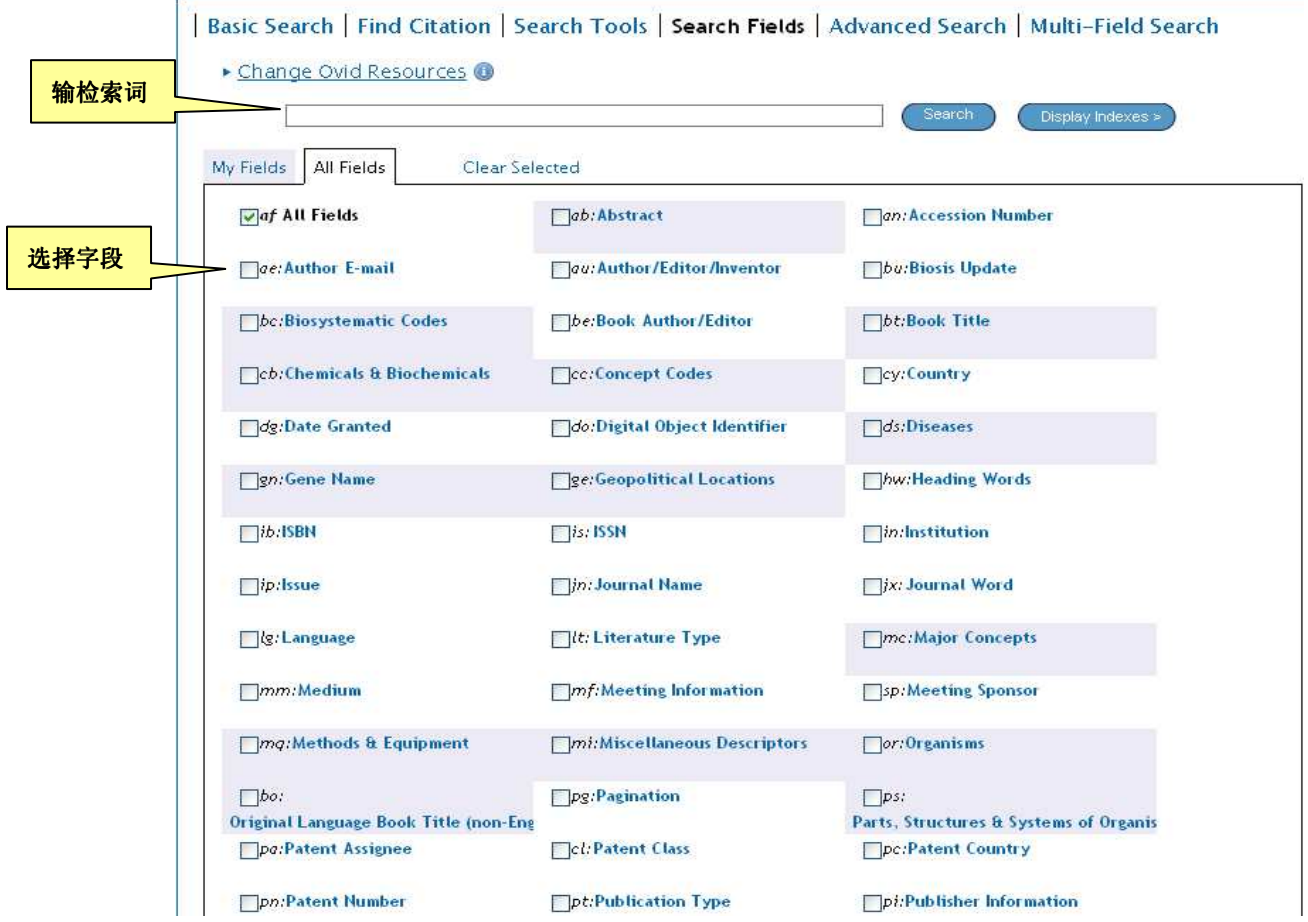

(六)高级检索(Advanced Ovid Search)

高级检索页面上的"Keyword"(关键词查询),关键词检索应考虑同义词,将属于同一概 念的不同的词语或不同写法的词进行检索,防止漏检,关键词后可用截词符"\*" 或"\$"; "Author"(著者查询), 姓(全称), 名(首字母), 姓、名之间空一格, 如: "Smith A ", 双 名首字母间也要空一格如"Guidry C A"; 此外"Title"(篇名查询)、"Journal"(期刊名查询), 刊名检索用全称或部分刊名。在输入框下有 □Map Subject Heading, 选中方框意为在输入框 所输词对应主题词检索,但多数情况是对应不上合适的主题词的。

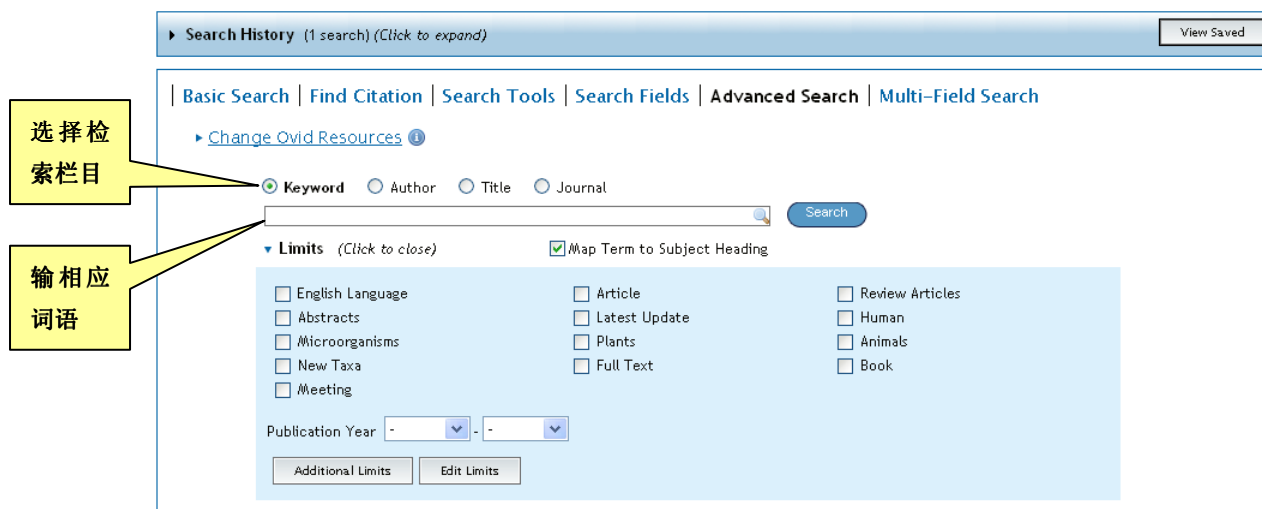

显示检索史:一次只能显示最新执行的四次检索式,若要看到四次以上的检索策略,需 点击 Display 右侧的"Expand"。如要回复原画面, 点击"Contract"即可。在检索史中也可 以将检索式进行组配,选中相关检索式,然后点击相关逻辑组配符即可。

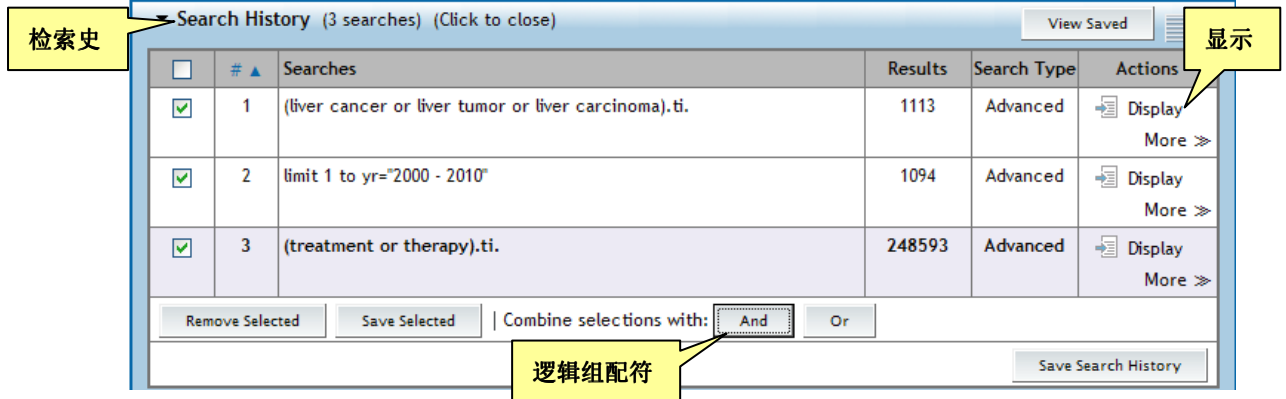

(七)多字段检索(Multi-Field Search)

点击 Multi-Field Search 进入多字段检索, 在输入框中输词, "All Fields"下拉菜 单中有许多字段可选择,限制检索词在所选字段中检索。在输入框左侧选择逻辑组配符,如 果输入框数不够,可以点击"Add New Row"增加输入框。该检索可以用截词检索。

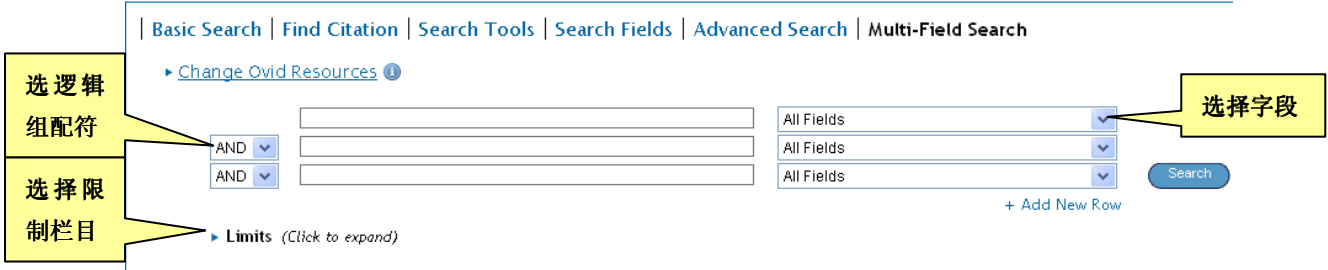

#### (八)限制检索(Limits 或 Additional Limits)

1. 在 BP 主页检索输入框左下方设有 Limits, 该栏目提供了一些限制方面, 可以直接 选中进行检索,在其下方有 Additional Limits,它提供的限制栏目较多较详细,可选择一项, 也可用"ctrl"键选多项,用它检索需将检索式的文献先检索出来,然后再选择相应限制栏 目检索。

To select or remove multiple items from a list below, hold down the Shift, Ctrl, or "Apple" key while selecting.  $1070.5$ 

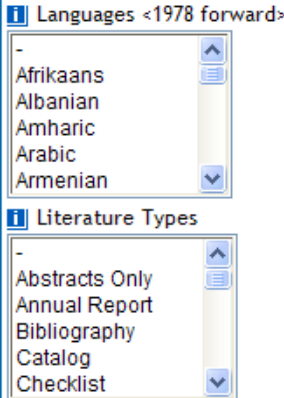

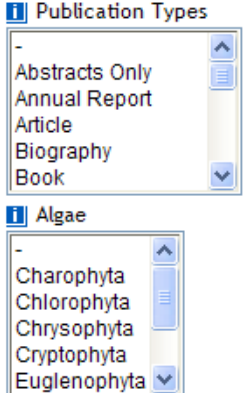

2.在 Biosis Previews 的主页面的输入框中直接输检索词,在其后接着输入某字段标识 符,标识符前输入"."。再点击 Search 进行检索。

例如: adenovirus.or 意为: 杳找"生物体为腺病毒的文献" (Nagoya Univ\$).in 意为:在地址字段查找"Nagoya "大学发表的文献。 allogeneic marrow transplantation.ti 意为:在文章篇名中查找"异体骨髓移植)"的文献。

# 三、文献的显示和下载

1.文献检索结果的显示

数据库可以自动显示当前一条检索式检出的文献,位置就在限制列下面,点击主界面检 索结果栏中的"Display",可以显示任何一条检索式的文献。系统显示文献的默认值是 10 篇。在检索结果文献的显示页上方设有 View(显示)栏目, 其后有 Title (篇名)、Citation (题 录)、Abstract (文摘)栏目可供选择。在文献题录右侧有"Abstract Reference (文摘)、Complete Reference(详细显示)、Full Text(全文)、Library Holdings(图书馆收藏单位)、Internet Sources (英特网资源)"栏目,需要购买的全文注有"Pay Per View"。文章的著录格式为: 文章篇 名、著者姓名、出处。[]中注明文献类型,点击"View Abstract"或"Abstract Reference"可 浏览文摘。Find Similar 栏目提供与该条题录内容相关的文献。点击左侧"Customize Display" 进行显示设置。

2.文献的下载

在 View(显示)栏目上方设有 Print (打印)、Email (发邮件)、Export (输出)、Add to My Projects(加入文件夹)文献下载栏目。

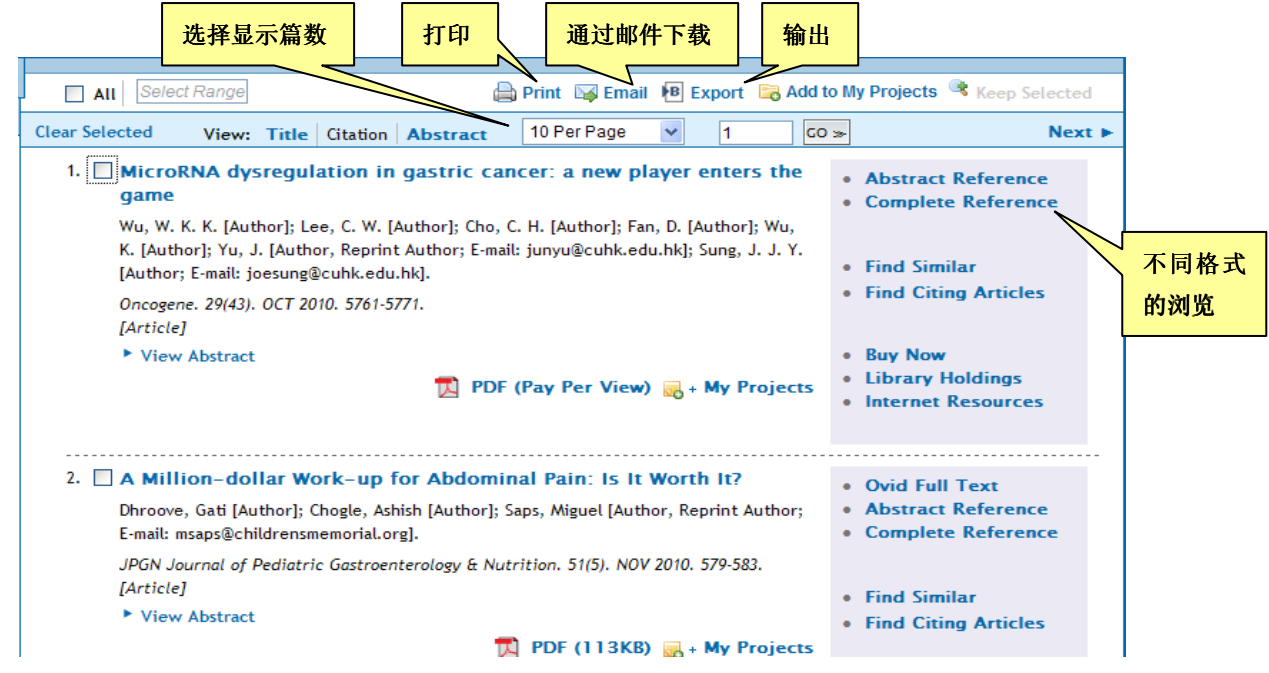

#### 3.检索结果工具

在检索结果文献的左侧设有 Results Tools(检索结果工具), Results Tools 中设有 Search Information(检索史), Filter by(滤波器-检索结果分类), My Projects (我的文件夹)。Search Information 中有 Sort by (排序), Customize Display (显示设置), 选择显示字段, 显示相应内 容。

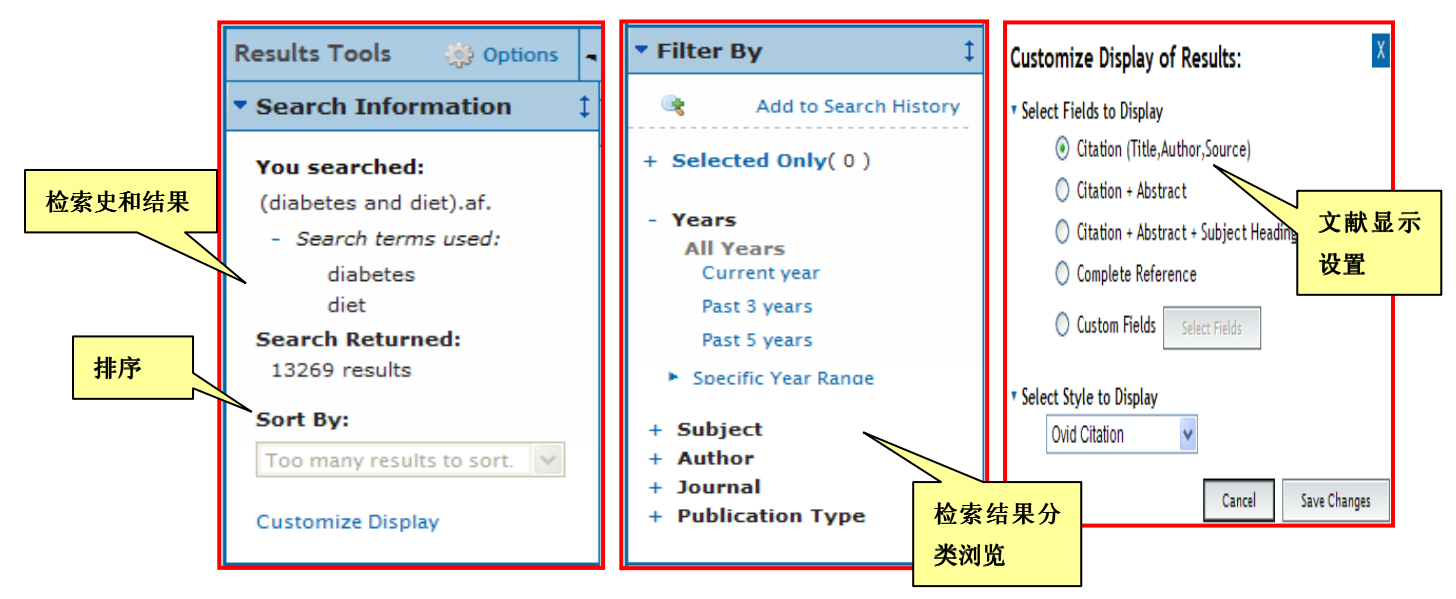

### 四、**BP** 文献去重功能(Remove Duplicates)

该功能可在基本检索、高级检索、多字段检索时用,文献量在 6000 以下的检索式才可 使用,方法是点击检索史右上方"Remove Duplicates"按钮,选中一检索式,再点击"Continue" 按钮,即可将检索式中重复文献去掉。或先选中一检索式,点击"Remove Duplicates",再点 击"Continue"也可。

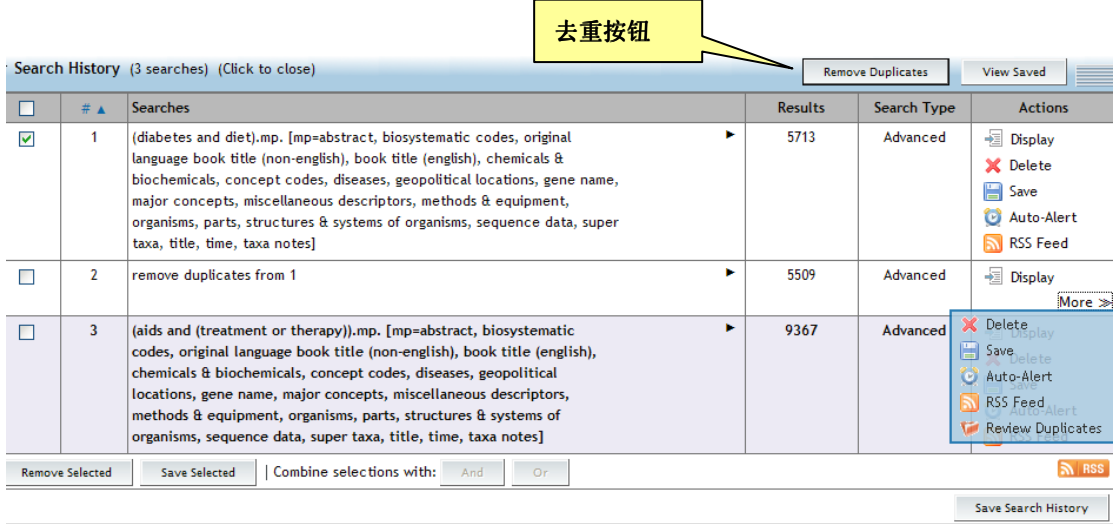

 参考咨询部**:** 朱康玲 更新时间:**2011.6.25**